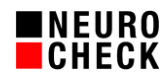

# **Ersetzen einer NeuroCheck FireWire (NCF, FWX) Kamera durch eine NeuroCheck GigE (NCG) Kamera**

Autor: NeuroCheck GmbH, E-Mail: [support@neurocheck.com](mailto:support@neurocheck.com)

Inhalt: Dieses Whitepaper beschreibt die Vorgehensweise beim Ersetzen einer NeuroCheck NCF- oder FWX-FireWire-Kamera durch eine NeuroCheck NCG Gigabit Ethernet Kamera, von der Planung der Hardware-Auswahl bis zur Software-Konfiguration.

Die häufigsten Szenarien für das Ersetzen sind:

- Umstellung der Planung neuer Systeme / Duplikate
- Austausch wegen Defekt einer alten Kamera
- Vorbeugendes Ersetzen aller alten Kameras
- Ergänzen eines Systems mit NCF-Kameras um NCG Kameras

Hinweise: Dieses Dokument ist nicht Bestandteil der offiziellen Produktdokumentation der Software NeuroCheck.

> Die NeuroCheck GmbH übernimmt keine Gewähr für die Richtigkeit und die Vollständigkeit der Angaben in diesem Dokument.

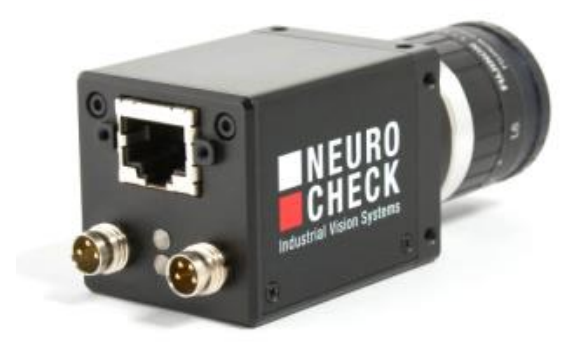

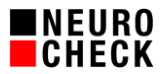

Inhaltsverzeichnis:

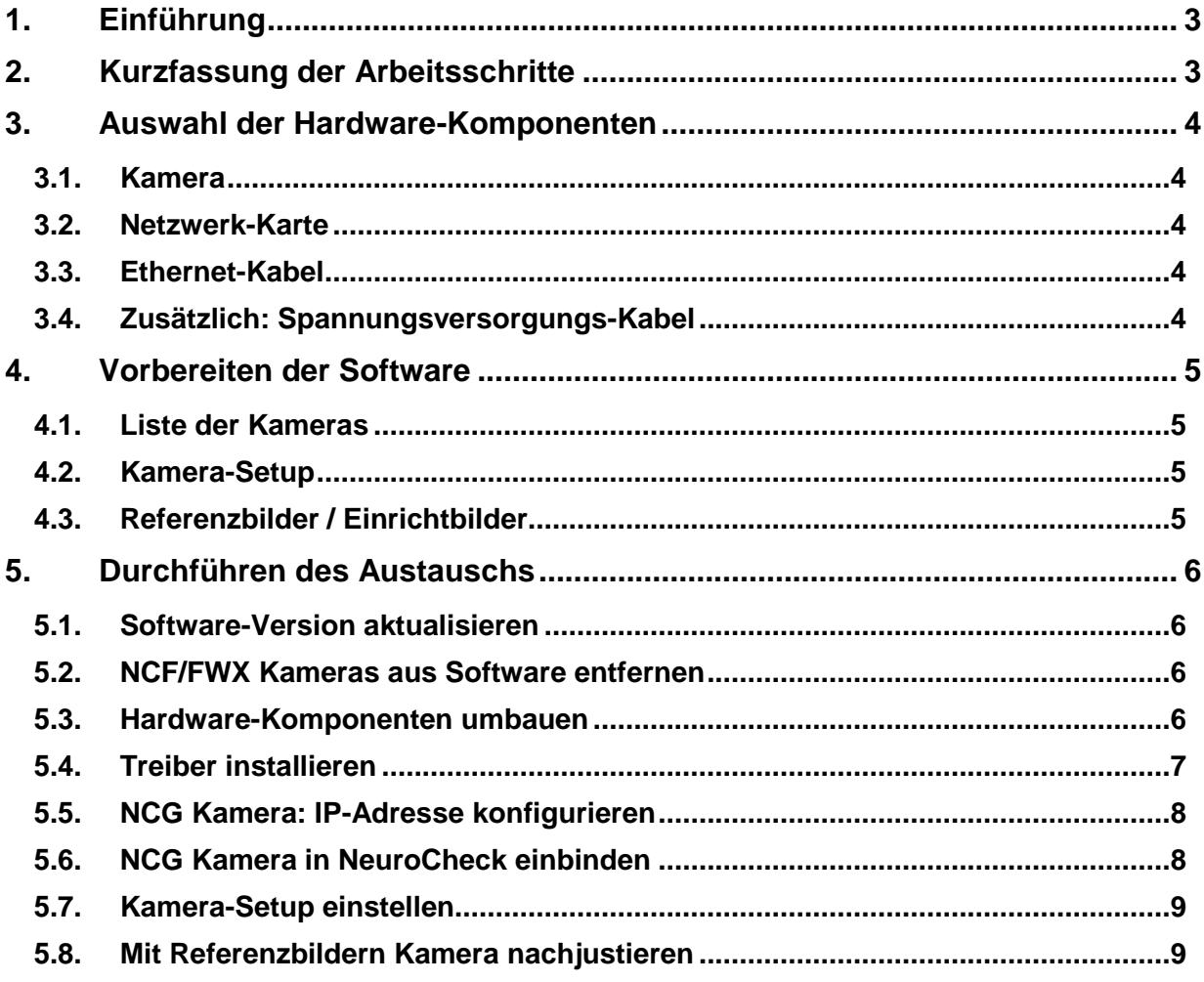

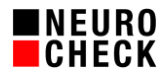

# **1. Einführung**

Viele Jahre lang erfreuten sich die Digitalkameras der NeuroCheck NCF- und FWX-Serie auf Basis der FireWire Schnittstelle (IEEE1394a/b) bei den Kunden großer Beliebtheit.

Allerdings wurden die NCF- und FWX-Serien inzwischen abgekündigt, und außerdem ist die Verbreitung der FireWire-Schnittstelle bei modernen Rechnerausstattungen in den letzten Jahren stark rückläufig.

Als Nachfolger bzw. Ersatz gibt es die ebenso hochwertigen Digitalkameras der NeuroCheck NCG-Serie auf Basis der weit verbreiteten Gigabit Ethernet Schnittstelle.

Hier gibt es meist Modelle, die sowohl von den Chips und Auflösungen als auch von den Gehäuse-Abmessungen identisch wie die NCF-Serie sind.

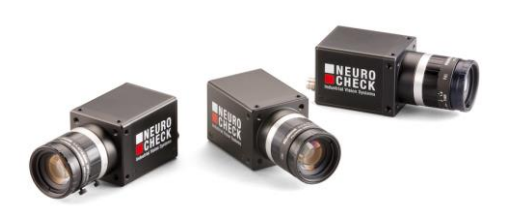

Bitte beachten Sie: Digitalkameras der alten NeuroCheck-FWX-Serie auf Basis der FireWire-a Schnittstelle (IEEE1394a) lassen sich nicht ganz so einfach austauschen, da die Gehäuseabmessungen abweichen.

Dieses Dokument gibt Empfehlungen für die Vorbereitung und Durchführung des Umstiegs von NCF/FWX auf NCG Kameras für vier Szenarien:

- Umstellung der Planung neuer Systeme oder Duplikate von NCF/FWX nach NCG.
- Defekt einer NCF/FWX-Kamera an einem Produktivsystem fordert sofortigen Austausch.
- Vorbeugendes Ersetzen aller NCF/FWX-Kameras durch NCG-Kameras.
- Ergänzen eines Systems um neue NCG Kameras unter Beibehaltung von einigen NCF-Kameras.

Sofern nicht anders gekennzeichnet, beziehen sich alle Hinweise in diesem Dokument gleichermaßen auf die verschiedenen NeuroCheck Software Versionen.

### **2. Kurzfassung der Arbeitsschritte**

- 1. Passendes Kamera-Modell auswählen (NCF1xx  $\rightarrow$  NCG2xx)
- 2. Weitere Hardware-Komponenten bestellen (Netzwerk-Karte, Ethernet-Kabel, Stromkabel)
- 3. Software-Konfiguration Stand NCF sichern (Kamera-Setup, Referenzbilder)
- 4. Hardware-Komponenten umbauen (FireWire ausbauen, GigE einbauen)
- 5. Treiber installieren (Netzwerkkarte, NCG-Kamera, Filtertreiber, …)
- 6. NCG Kamera konfigurieren (IP-Adresse, …)
- 7. Neue Kameras in NeuroCheck einbinden
- 8. Kamera-Setup einstellen
- 9. Mit Referenzbildern Kamera nachjustieren (Ausrichtung, Fokus, Blende, …)

# **3. Auswahl der Hardware-Komponenten**

### **3.1.Kamera**

Zu vielen NCF-Modellen gibt es ein passendes NCG-Modell, bei dem die Chips, Auflösungen und die Gehäuse-Abmessungen identisch sind.

Das passende Modell kann leicht anhand der Modellnummer erkannt werden, indem man das "NCF1" durch "NCG2" ersetzt. Beispiel: NCF114  $\rightarrow$  NCG214.

Hinweis: Bei einigen Farbkamera-Modellen gibt es kleine Abweichungen in der Pixelauflösung.

### **3.2.Netzwerk-Karte**

Zum Betrieb der NCG-Kameras sind spezielle GigE-Adapterkarten erforderlich. Hier die Bestellnummern der von der NeuroCheck GmbH empfohlenen Komponenten, die sich im langjährigen Praxiseinsatz bewährt haben (bitte prüfen Sie, ob das ggfls. ältere Betriebssystem diese Karten unterstützt):

- **Für PCI-Express Slot:** 
	- $\circ$  Mit 1 Port  $\rightarrow$  NFT-0010
	- $\circ$  Mit 2 Ports  $\rightarrow$  NET-0002
	- o Mit 4 Ports  $\rightarrow$  NET-0004
- **Für PCI Slot:** 
	- o Mit 1 Port  $\rightarrow$  NET-0011

#### **3.3.Ethernet-Kabel**

Die NeuroCheck GmbH empfiehlt den Einsatz hochwertiger Cat-6 Ethernet-Kabel, die sich im langjährigen Praxiseinsatz bewährt haben. Hier deren Bestellnummern:

- Kabel für unbewegte Kamera:
	- $\circ$  5m  $\rightarrow$  NWK-0005
	- $\circ$  10m  $\rightarrow$  NWK-0010
- **Schleppkettentaugliche Kabel:** 
	- $\circ$  5m  $\rightarrow$  NWK-0105
	- $\circ$  10m  $\rightarrow$  NWK-0110

### **3.4.Zusätzlich: Spannungsversorgungs-Kabel**

Einige Modelle von NCG-Kameras unterstützen "PoE" (Power over Ethernet), so dass dort keine zusätzliche Spannungsversorgung erforderlich ist.

Wenn dies im Datenblatt der Kamera jedoch nicht angegeben ist, so benötigen Sie zusätzlich ein Spannungsversorgungskabel mit einem M8x1 / 3-poligen Stecker. Hier die Bestellnummern der von der NeuroCheck GmbH empfohlenen Komponenten:

- **Kabel zur Spannungsversorgung:** 
	- $\circ$  5m  $\rightarrow$  BOE-0002
	- $\circ$  10m  $\rightarrow$  BOF-0003

Auch geeignetes Netzteil nicht vergessen, wenn keine Stromschiene eingesetzt wird.

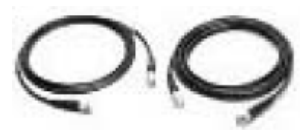

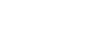

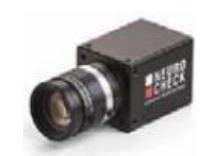

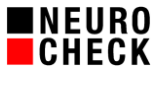

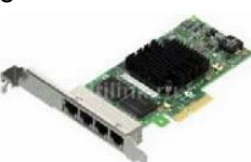

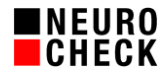

### **4. Vorbereiten der Software**

#### **4.1.Liste der Kameras**

Wenn Sie mehrere Kameras an einem System haben, sollten Sie vorab einen Screenshot des NeuroCheck-Gerätemanagers erstellen. Später müssen Sie daraus die Reihenfolge der Kameras korrekt rekonstruieren können. Achten sie also darauf, dass die Bezeichnungen der Kameras ersichtlich sind und später eindeutig zugeordnet werden können.

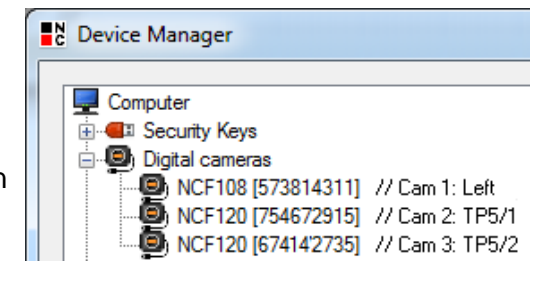

#### **4.2.Kamera-Setup**

Beim Austausch einer Kamera müssen alle Software-Einstellungen der alten Kamera auf die neue übertragen werden (z.B. Belichtungszeit, Trigger, kameraspezifische Einstellungen, …).

Aus der NeuroCheck Software heraus kann man alle diese Einstellungen in einer Kamera-Setup-Datei speichern. Gehen Sie dazu in den NeuroCheck-Gerätemanager, wählen die Kamera aus, drücken Sie auf die Schaltfläche "Kamera-Setup: Exportieren" und erzeugen Sie somit die Datei auf der Festplatte.

Wenn Sie mehrere Kameras an einem System haben, müssen Sie dies für jede Kamera durchführen. Achten Sie auf die Vergabe von Dateinamen, die eine eindeutige Zuordnung von Datei zu Kameraposition sicherstellen.

Bitte beachten Sie, dass im Falle eines Kameradefekts das Speichern der Kamera-Setups meist nicht mehr möglich ist. Dieser Vorgang sollte daher also immer gleich beim Fertigstellen einer neuen Anlage durchgeführt werden.

### **4.3.Referenzbilder / Einrichtbilder**

Beim Austausch einer Kamera müssen die mechanischen Parameter später wiederhergestellt werden (Position, Ausrichtung, Drehwinkel, Fokussierung, Blende usw.)

Hierbei helfen NeuroCheck Referenzbilder, die mit der alten Kamera erzeugt werden. Gehen Sie dazu in den Dialog "Referenzbilder" und speichern diese in einem Prüfprogramm:

- NeuroCheck 5.1: Menü Prüfprogramm ▶ Referenzbilder
- NeuroCheck 6.0/6.1/6.2: Prüfprogramm ▶ Eigenschaften ▶ Diagnose ▶ Referenzbilder

Speichern Sie für jede Kamera mindestens ein Referenzbild ab, in dem ein Muster-Prüfteil unter realen Bedingungen zu sehen ist.

Bitte beachten Sie, dass im Falle eines Kameradefekts das Erzeugen von Referenzbildern meist nicht mehr möglich ist. Dieser Vorgang sollte daher also immer gleich beim Fertigstellen einer neuen Anlage durchgeführt werden.

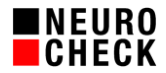

# **5. Durchführen des Austauschs**

#### **5.1.Software-Version aktualisieren**

1. Alle NeuroCheck Softwareversionen 6.0, 6.1 und 6.2 können GigE-Kameras erkennen. Bei NeuroCheck Version 5.1 müssen Sie die Versionsnummer prüfen: Die Software erkennt GigE-Kameras erst ab Version 5.1.1087 [SP11]. Ältere Versionen müssen zunächst auf diesen oder einen neueren Stand aktualisiert werden. Download des neuesten NeuroCheck 5.1 Service-Packs von hier: www.neurocheck.com ► Service/Support ► Download ► Software und Treiber ► NeuroCheck 5.1 ► NeuroCheck 5.1 Service Pack 12.

## **5.2.NCF/FWX Kameras aus Software entfernen**

- 1. Prüfen Sie, ob Sie alle Kamera-relevanten Einstellungen aus dem NeuroCheck-Gerätemanager gesichert und griffbereit vorliegen haben.
- 2. Löschen Sie durch Selektieren der Kamera und Drücken auf die Schaltfläche "Entfernen" alle NCF/FWX-Kameras aus dem NeuroCheck-Gerätemanager, die durch NCG-Kameras ersetzt werden sollen.
- 3. Schließen Sie die NeuroCheck Software, fahren das Betriebssystem herunter, schalten den Rechner aus und ziehen das Stromkabel.

#### **5.3.Hardware-Komponenten umbauen**

- 1. Hinweis: Ein Mischbetrieb von FireWire- und Netzwerk-Karten ist möglich.
- 2. Evtl. auf allen neuen NCG Kameras Aufkleber zur Identifizierung anbringen.
- 3. FireWire NCF bzw. FWX Kameras abmontieren, die ersetzt werden sollen.
- 4. FireWire-Kabel abmontieren.
- 5. FireWire Karte aus Rechner ausbauen.
- 6. Ethernet Netzwerk-Karte in Rechner einbauen. Bei PoE (Power over Ethernet) Netzwerkkarten den Molex-Stecker anschließen.
- 7. Ethernet-Kabel von Rechner zur Kameraposition verlegen.
- 8. Falls Sie nicht eine NCF-, sondern eine FWX-Kamera gegen eine NCG-Kamera austauschen, sollten Sie jetzt einen geeigneten Zwischenadapter an der Halterung montieren, so dass das Bildfeld der neuen Kamera identisch ist wie das alte.
- 9. Objektiv von alter Kamera auf neue Kamera umtauschen. Dabei wenn möglich die Fixierschrauben verwenden, um die Einstellung von Blende und Fokus nicht zu verändern.
- 10. NCG Kameras an alten NCF/FWX Positionen montieren.
- 11. Netzwerk-Kabel an NCG Kamera anschließen
- 12. Wenn Kamera nicht PoE (Power over Ethernet) geeignet ist, dann Stromkabel von Stromschiene zur NCG Kamera verlegen und anschließen (3-poliger Stecker).
- 13. Evtl. Trigger/Flash-Kabel an NCG Kamera anschließen (4-poliger oder 8-poliger Stecker)

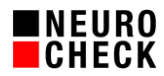

## **5.4.Treiber installieren**

- 1. Hinweis: Ein Mischbetrieb von FireWire- und NCG-Treibern ist möglich.
- 2. NeuroCheck Treiberpaket für "NCG Serie GigE Kameras" verwenden bzw. von hier herunterladen: www.neurocheck.com ▶ Service/Support ▶ Download ▶ Software und Treiber NeuroCheck Version auswählen (Hier Beispiel Stand Oktober 2018):
	- NeuroCheck 5.1: "GigE\_Nc51SP12d.zip"
	- NeuroCheck 6.0: "CameraDriver\_NCG\_NCF\_FWX\_NC60SP6plus\_6\_0\_55.zip"
	- NeuroCheck 6.1: "CameraDriver\_GAPI25\_NCG\_NCLG\_NCCG\_6\_1\_08.zip"
	- NeuroCheck 6.2: "CameraDriver\_GAPI29\_NCG\_NCCG\_6\_2\_03.zip"
- 3. Das ZIP-Paket auf die lokale Festplatte entpacken. Es enthält mehrere Unterverzeichnisse mit Treibern, die installiert werden müssen. Für die folgenden Schritte ist ein Windows-Account mit Administrator-Privilegien erforderlich. Die NeuroCheck Software muss dabei geschlossen sein.
- 4. NeuroCheck Treiber für NCG Kameras kopieren:
	- NeuroCheck 5.1: Alle Dateien aus dem Unterverzeichnis "NcDriver" des Pakets in das NeuroCheck 5.1 Installations-Verzeichnis ("C:\Program Files\NCheck51\") kopieren, bestehende Dateien überschreiben.
	- NeuroCheck 6.0/6.1/6.2: Aus dem Unterverzeichnis "NcDriver" des Pakets das Verzeichnis für die Bitness des Betriebssystems (32-Bit/64-Bit) auswählen und alle Dateien daraus in das NeuroCheck 6.0/6.1/6.2 Installations-Verzeichnis ("C:\Program Files\NeuroCheck 6.0/6.1/6.2") kopieren, bestehende Dateien überschreiben.
- 5. Netzwerk-Adapter konfigurieren (Jumbo-Frames, Empfangspuffer, Subnetz). Siehe dazu das Whitepaper "Checkliste für den Einsatz von NCG Kameras.pdf".
- 6. In jedem Treiber-Paket befindet sich eine Datei "Readme.txt" mit Anweisungen zur Installation. Bitte befolgen Sie diese Anweisungen.
- 7. Low Level Treiber der Kamera installieren. In jedem Treiber-Paket befindet sich eine Hilfedatei mit weiteren detaillierten Anweisungen zur Installation:
	- NeuroCheck 5.1: Im Unterverzeichnis "NcDriver" des Pakets die Datei "NcGeBoGe.chm".
	- NeuroCheck 6.0 und NeuroCheck 6.1 bis Version 6.1.11: Im Unterverzeichnis "HelpFile" des Pakets die Datei "NcDc.Baumer.UI.NET.chm".
	- NeuroCheck 6.1 ab Version 6.1.12 und NeuroCheck 6.2: Im Unterverzeichnis "HelpFile" des Pakets die Datei "NcDc.NeuroCheck.BO.UI.chm".

Bitte befolgen Sie diese Anweisungen sorgfältig.

8. Zum stabilen Betrieb der GigE-Kameras sind spezielle Filter-Treiber erforderlich. Installieren Sie diese mit dem Tool "DriverManager.exe" und kontrollieren Sie den Erfolg in den Eigenschaften des Netzwerk-Adapters. Die Filtertreiber müssen für jeden mit NCG-Kameras verbundenen Netzwerkadapter separat aktiviert werden.

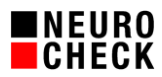

## **5.5.NCG Kamera: IP-Adresse konfigurieren**

Jede NCG-Kamera benötigt eine feste und eindeutige IP-Adresse, damit NeuroCheck sie verwenden kann. Die drei vorderen Teile der IP-Adresse (das so genannte "Subnetz") müssen identisch sein mit der IP-Adresse des Netzwerk-Adapters, an den sie angeschlossen sind. Verwenden Sie zum Einstellen der IP-Adresse am besten diese Werkzeuge:

- NeuroCheck 5.1: Aus dem Unterverzeichnis "NCP IP-Configuration" des Treiber-Pakets entweder das "Command Line Tool" oder das "WindowsApplication Tool".
- NeuroCheck 6.0: Aus dem Unterverzeichnis "GigE \ NCP IP-Configuration" des Treiber-Pakets das "NCG IP-Configuration Tool".
- NeuroCheck 6.1 ab Version 6.1.12 und NeuroCheck 6.2: Das Tool "CameraIPConfigurator.exe" aus einem Unterverzeichnis der Softwareinstallation ("C:\Program Files\NeuroCheck 6.1\Tools\ NcCameraIPConfigurator\" bzw. "C:\Program Files\NeuroCheck 6.2\Tools\ NcCameraIPConfigurator\")

### **5.6.NCG Kamera in NeuroCheck einbinden**

- 1. Starten Sie NeuroCheck und öffnen Sie den NeuroCheck Geräte-Manager.
- 2. Drücken Sie auf die Schaltfläche "Neu...", um Kameras neu einzubinden, wählen Sie die Kategorie "Digital-Kameras" aus, und wählen Sie den Treiber für "NeuroCheck NCG Gigabit-Ethernet" Kameras aus.
- 3. Wählen Sie auf der letzten Seite des Assistenten die NCG-Kameras aus, die neu eingebunden werden sollen.
- 4. Falls in dieser Liste keine Kameras angezeigt werden oder das Einbinden fehlschlägt, so kontrollieren Sie bitte den Erfolg der Treiberinstallation im NeuroCheck-Gerätemanager über den Info-Dialog des Treibers für die NCG Digitalkameras. Prüfen Sie, ob Sie alle in der Hilfedatei des Treibers beschriebenen Schritte erfolgreich abgearbeitet haben.
- 5. Wenn die NCG Kamera erfolgreich eingebunden wurde: Falls Sie dies noch nicht vorher erledigt haben, löschen Sie jetzt durch Drücken auf die Schaltfläche "Entfernen" alle ehemaligen NCF/FWX-Kameras aus der Liste.
- 6. Stellen Sie die Reihenfolge der Kameras wieder so ein, wie Sie ursprünglich war.
	- NeuroCheck 5.1: Befehl "Nach oben/unten verschieben" aus dem Kontextmenü (rechte Maustaste) einer Kamera in der Liste.
	- NeuroCheck 6.0: Befehl "Nach oben/unten" aus dem Kontextmenü (rechte Maustaste) einer Kamera in der Liste.
	- NeuroCheck 6.1/6.2: Schaltflächen mit den blauen Pfeiltasten:

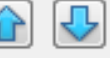

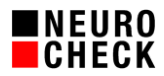

## **5.7.Kamera-Setup einstellen**

- 1. Im NeuroCheck-Geräte-Manager müssen Sie jetzt noch die Eigenschaften der neuen Kameras einstellen. Selektieren Sie dazu die Kamera in der Liste und drücken Sie auf die Schaltfläche "Eigenschaften".
- 2. Es öffnet sich der Dialog "Camera Properties", in dem Sie alle Einstellungen manuell vornehmen müssen. Nehmen Sie dazu die vorher exportierten Kamera-Setups zu Hilfe: Diese kann man mit dem Internet Explorer öffnen und ausdrucken. Die meisten Einstellungen lassen sich von einer NCF auf eine NCG Kamera 1:1 übertragen.
- 3. Stellen Sie auch die neuen Eigenschaften der NCG-Kamera im Abschnitt "GigE Communication" ein. Siehe dazu wieder das Whitepaper "SE-CG-241 Checkliste für den Einsatz von NCG Kameras.pdf".

### **5.8.Mit Referenzbildern Kamera nachjustieren**

- 1. Prüfen Sie nun die Kamera anhand der vorher gesicherten Referenzbilder. Dazu dient in NeuroCheck der Dialog "Kamera einrichten", bei dem Sie das aktuelle Livebild mit einem Referenzbild vergleichen können: Menü Extras ▶ Kamera einrichten.
- 2. Falls erforderlich, führen Sie eine mechanische Feinjustierung der Kamera durch: Position, Abstand, Ausrichtung, Winkel, …
- 3. Falls erforderlich, führen Sie eine optische Feinjustierung der Kamera durch: Blende, Fokussierung, …
- 4. Falls erforderlich, müssen Sie jetzt evtl. nochmals im NeuroCheck Gerätemanager einige Kamera-Einstellungen anpassen: Belichtungszeit, Gain, Weißabgleich, … Bitte beachten Sie jedoch, dass diese Werte im Falle eines konfigurierten automatischen Wechsels der Kamera-Setup-Dateien nicht berücksichtigt werden.
- 5. Wenn Sie vorher eine FWX-Kamera hatten, müssen Sie wegen der unterschiedlichen Bauform evtl. noch Ihre Prüfprogramme anpassen.
- 6. Wenn Sie eine Kamera mit abweichender Pixelauflösung verwenden mussten, müssen Sie jetzt noch Ihre Prüfprogramme anpassen.